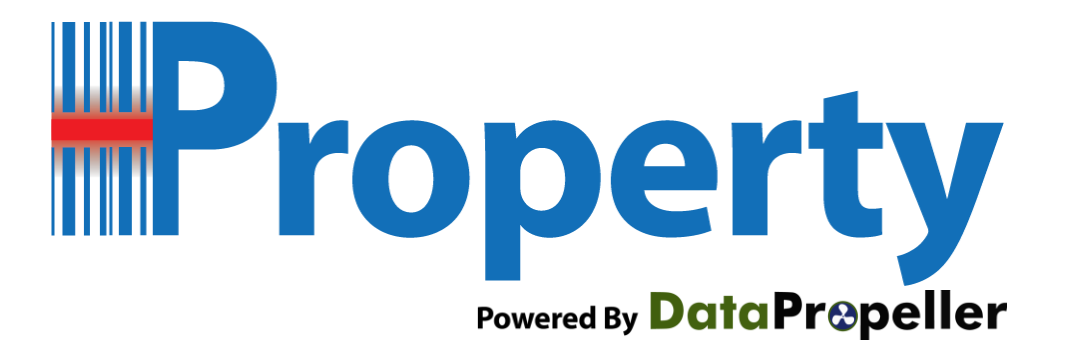

## **Asset Management Software System**

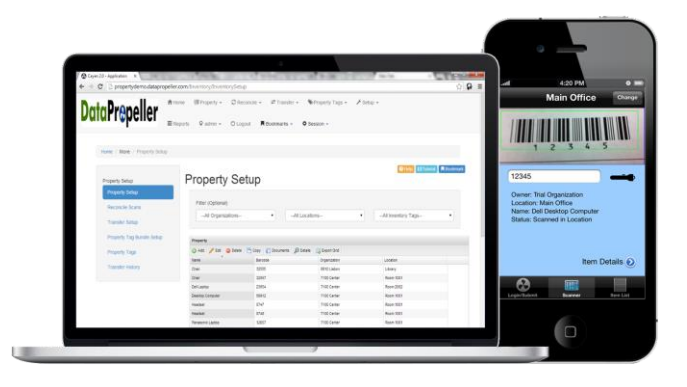

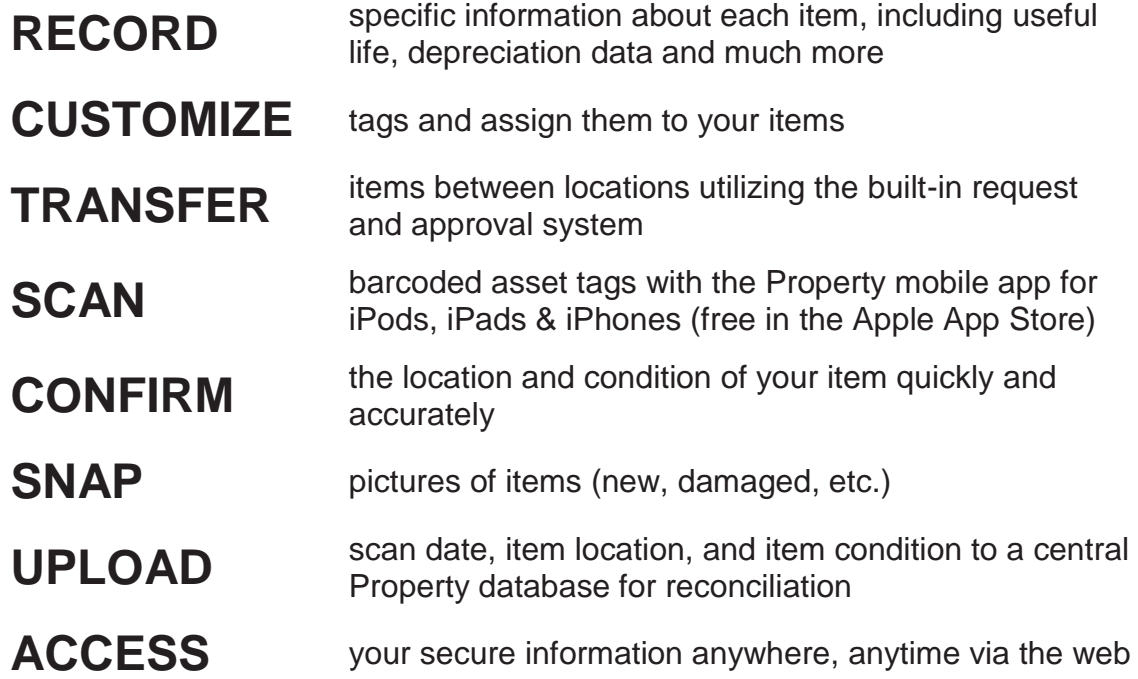

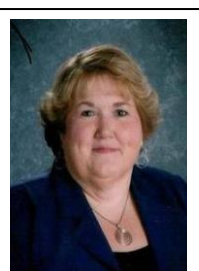

NT N

*People who Strengthen Organizations & Communities with Reliable Software Solutions*

eople who Strengthen Organizations & Communities with Reliable Software

"In today's world, there are few companies that are reasonably priced that provide such great data maneuverability… Thank you Cayen for making such a great property program and making our jobs easier."

*- Debbie Ogburn – Wayne County Public Schools, NC*

**Let's talk m** (866) GO.CAYEN, Option www.cayen.net salesinfo@cayen.net

## **Try Property for Free!**

Step 1: At the Apple App Store, search for "Cayen Property." Download the free Property app and open it on your iOS device (iPod, iPhone, or iPad).

Step 2: Tap Begin Session.

Start

Step 3: Log in with the following credentials: User Name: freetrial@cayen.net Password: freetrial1

Step 4: Tap Trial Organization and tap Select at the upper right

Step 5: Tap the Scanner button at the bottom of the screen and select the Main Office. This will be the location in which you are scanning items. Start scanning the car codes below.

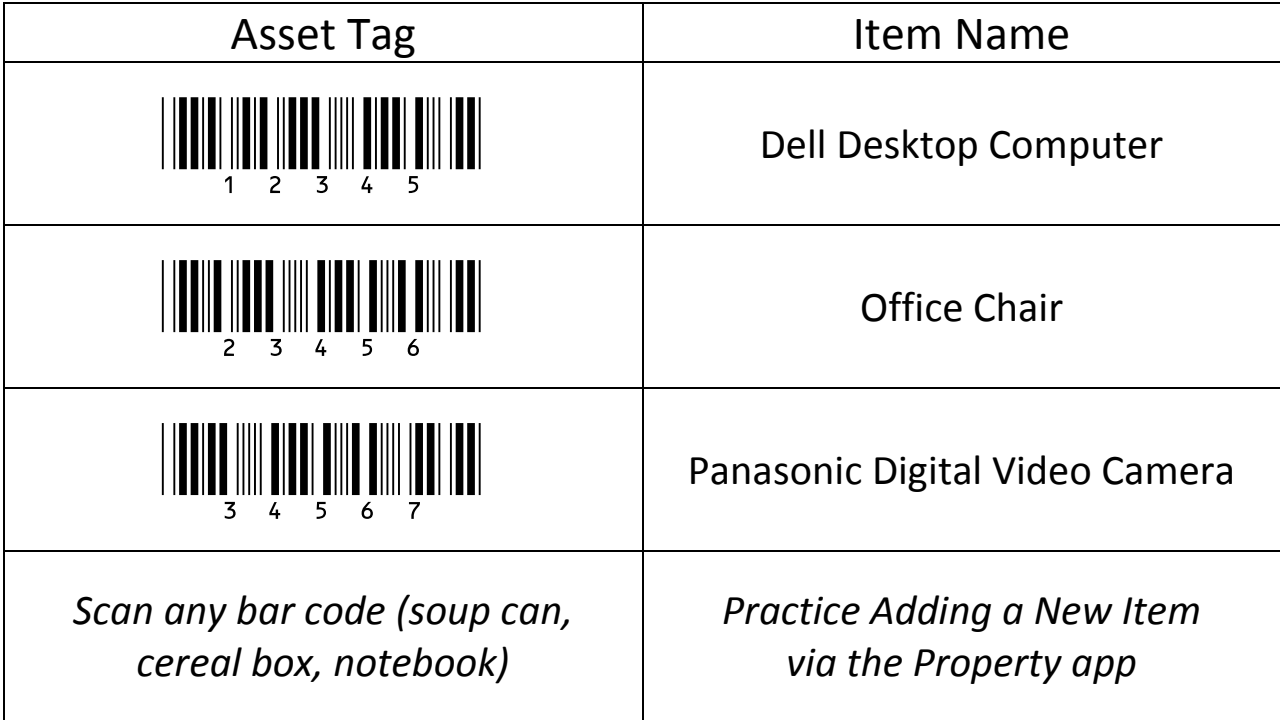

- Step 5: At any point, tap the Item List button at the bottom of the screen to see the status of all items.
- Step 6: Tap the Login/Submit button at the bottom of the screen. Tap Submit Now to upload your scans.
- Step 7: Go to http://freetrial.datapropeller.com to reconcile your scans. Use the following credentials to connect to the demo Property application:

Email Address: freetrial@cayen.net Password: freetrial1

- Step 8: On top Navigation Menu, click Reconcile -> Reconcile Scans to see the items you have scanned and/or added.
- Step 9. Play around with the system and the app! Upload documents, take photos, transfer items & more.
- Step 10. Contact us if you would like to learn more, see a full demo or get a price quote!